Video Tutorial: [How do I create a new quiz?](https://youtu.be/lfEVz6QUt8M)

From your course homepage, select "Assessments" on the navbar. Then choose "Quizzes."

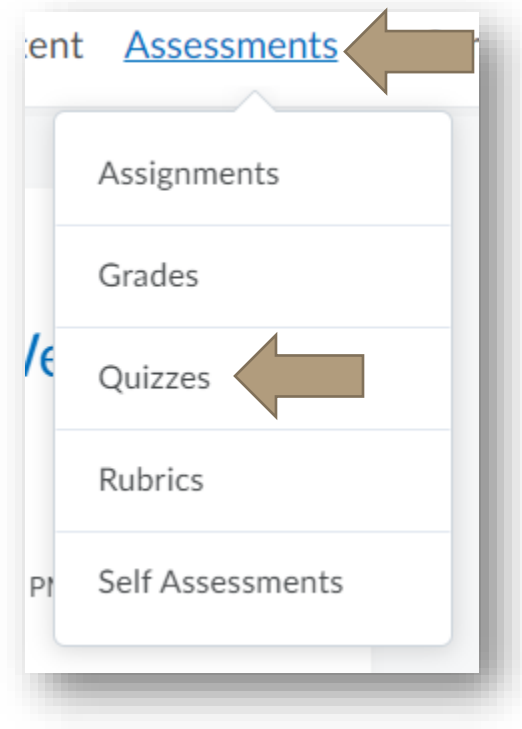

Select the blue "New Quiz" button.

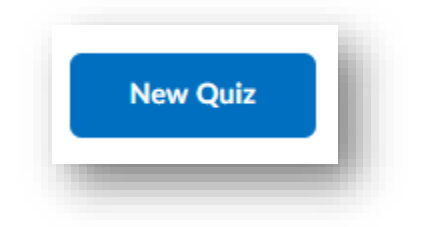

Jump to:

- 1. [Properties](#page-1-0)
- 2. [Restrictions](#page-5-0)
- 3. [Assessment](#page-8-0)
- 4. [Objectives](#page-9-0)
- 5. [Submission Views](#page-9-1)
- 6. [Reports Setup](#page-10-0)

<span id="page-1-0"></span>Under the "Properties" tab, you can:

• Name your quiz

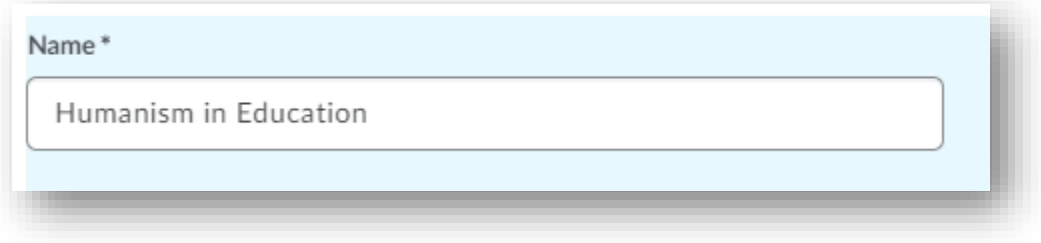

- Add questions
	- o Pull previously created questions from the quiz library or create your own

questions within the quiz itself

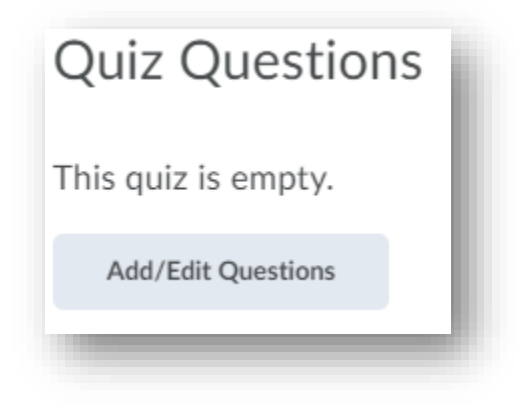

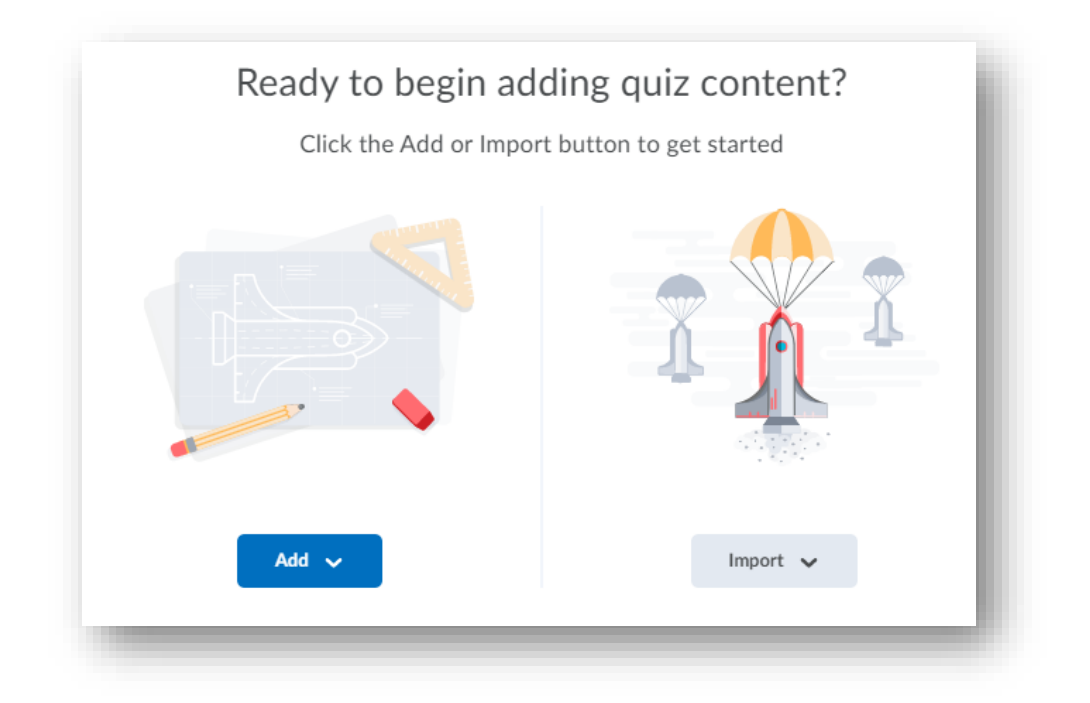

- Add a description and/or introduction
	- o Descriptions and Introductions are available at the beginning of quizzes before students enter the quiz itself.

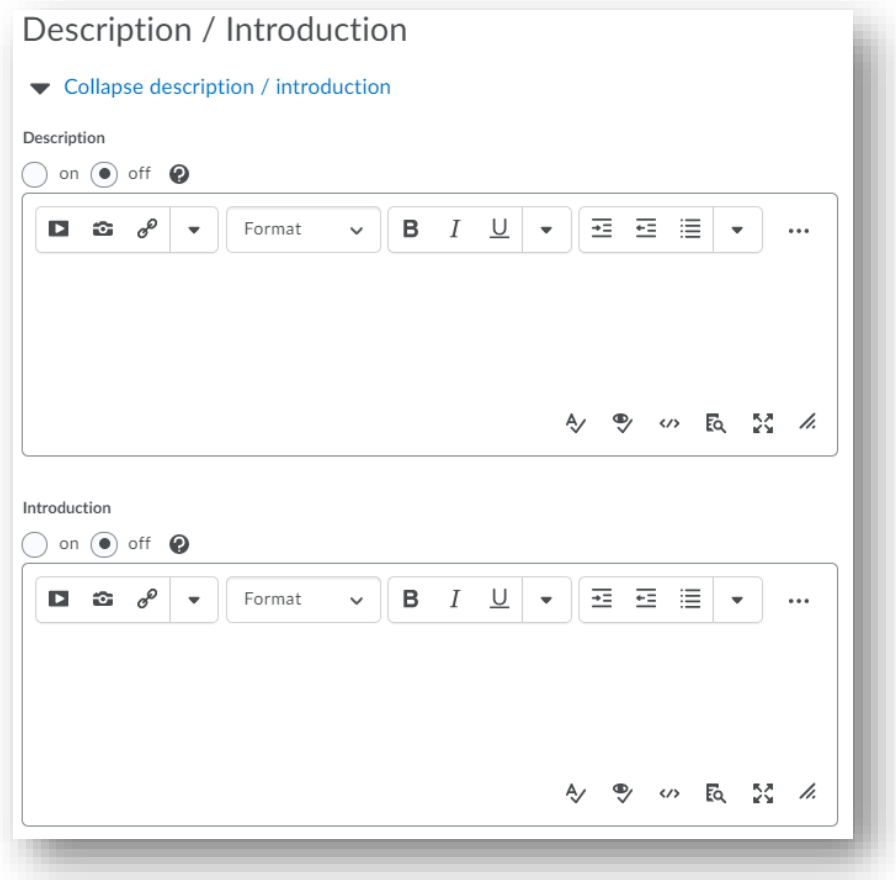

- Add page header and/or footer
	- o Headers and Footers are available throughout the quiz.

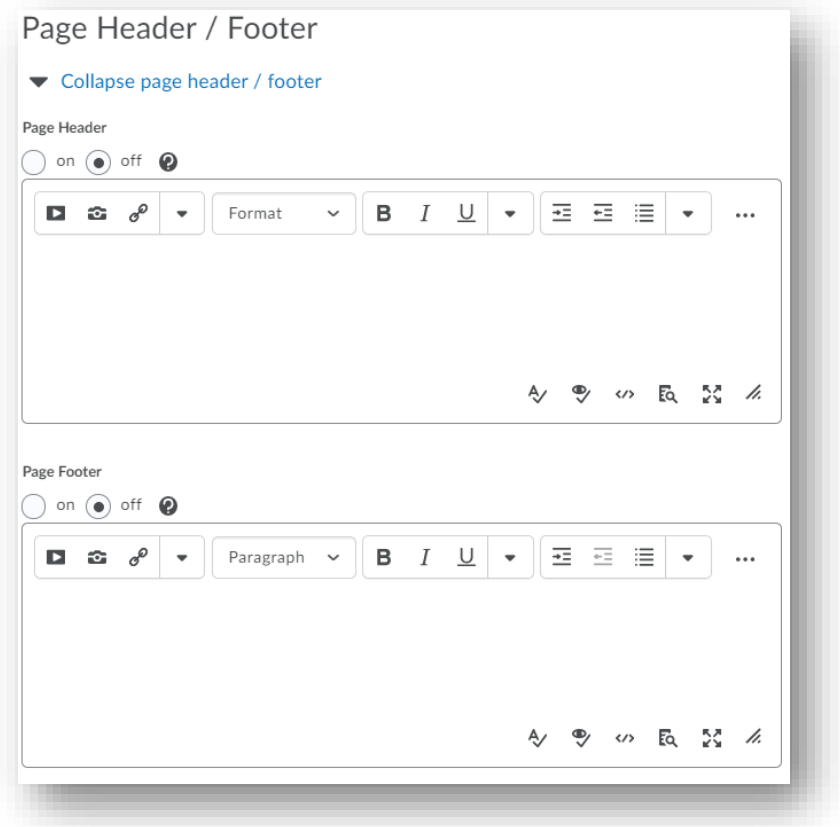

- Decide if students will be able to see hints
	- o If you add hints to questions you create, you must enable this feature or students will be unable to view the hints you have provided.
- Disable the right click to hinder students from printing the quiz
- Limit students' access to communication tools while the quiz is in progress

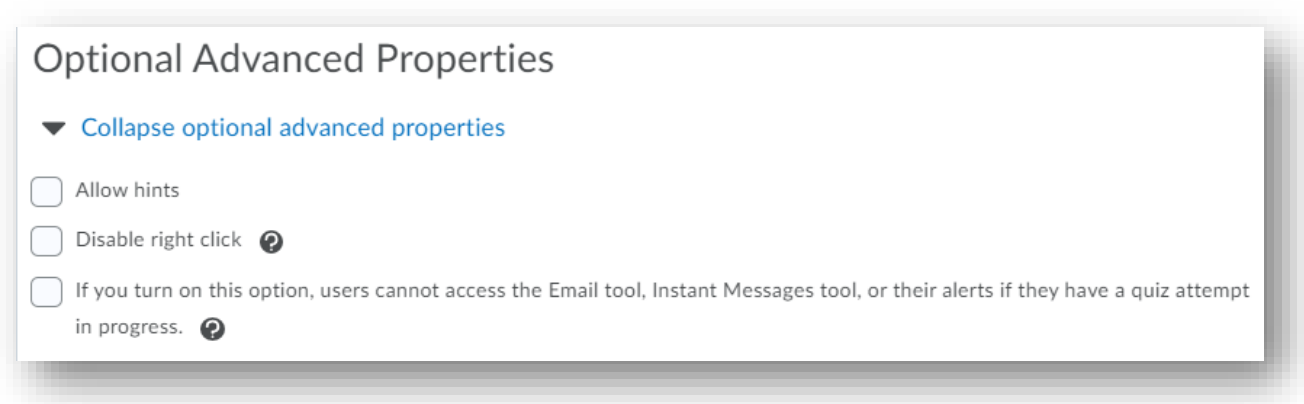

<span id="page-5-0"></span>Under the "Restrictions" tab, you can:

- Set a due date and time for your quiz
	- o Students will still be able to submit a quiz past the due date unless you have created end dates

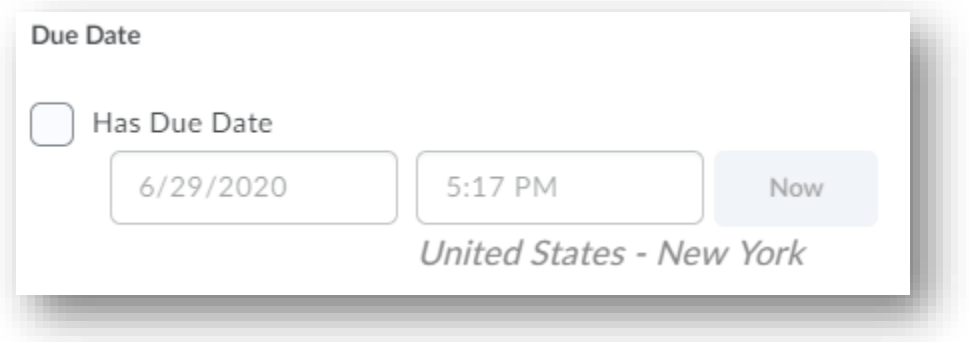

- Set a start date and time for your quiz
	- o Students will be unable to access the quiz until the start date and time has been reached
- Set an end date and time for your quiz
	- o Students will be unable to access the quiz once the end date and time has been reached

• Decide if the quiz will display in the calendar

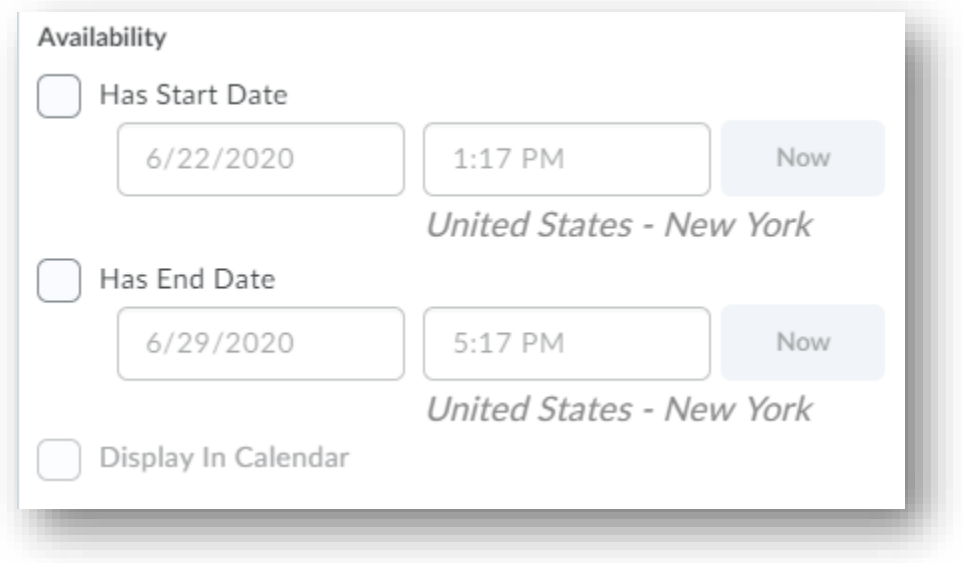

• Attach release conditions to determine who has access to the quiz

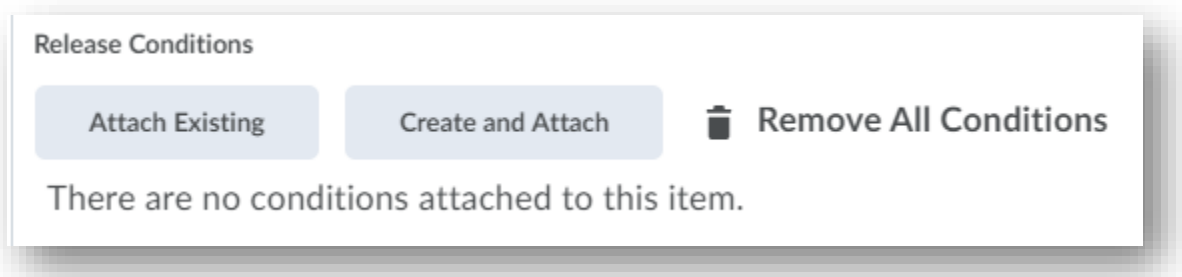

• Password protect your quiz

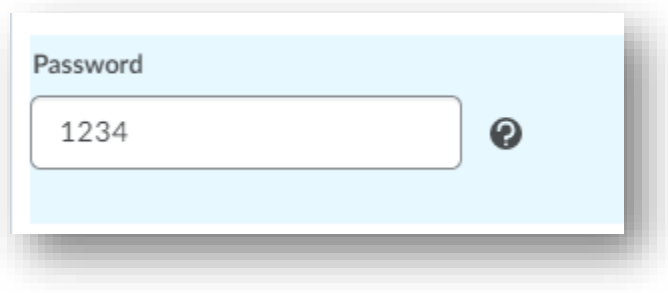

- Put timing restrictions on your quiz
	- o Recommended time limit tells students the amount of time you recommend but does not require that they complete the quiz within that time frame.
	- o Enforced time limit sets timing rules that students must follow.

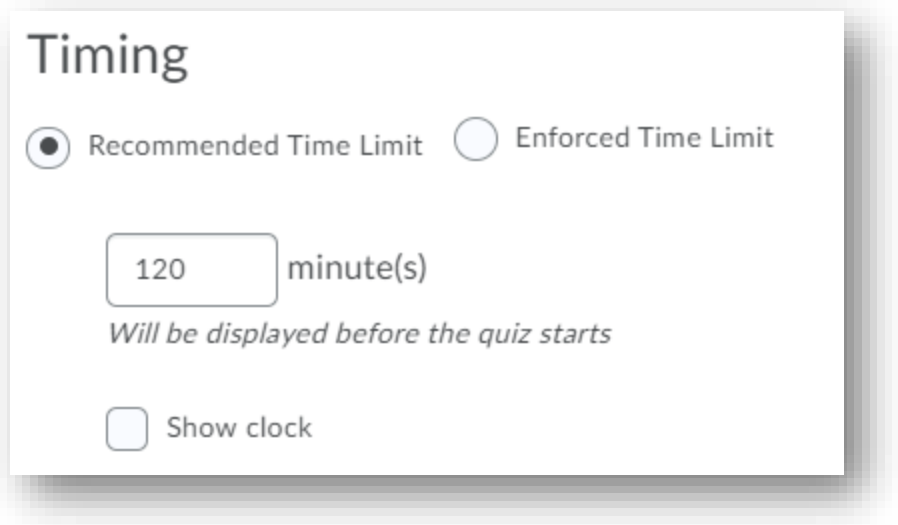

- Allow users to have special access to the quiz
	- o This is especially useful for students who require extended due dates or extended time on quizzes.

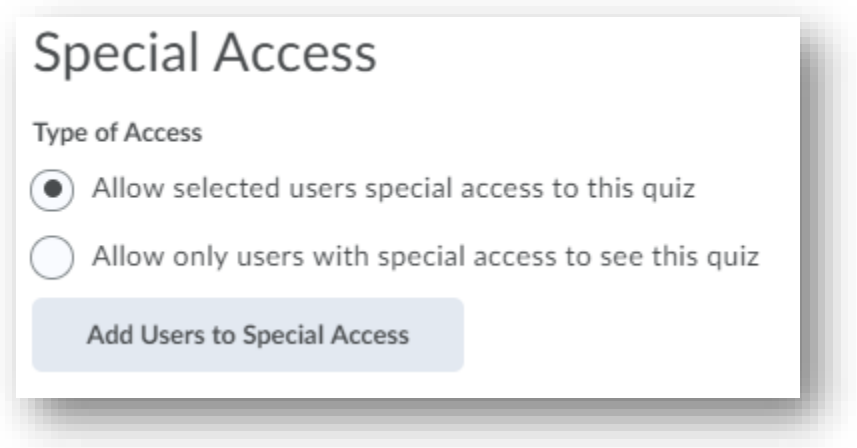

<span id="page-8-0"></span>Under the "Assessment" tab, you can:

- Set up automatic grading
	- o This means that as soon as a student submits their quiz, it will be graded. This is a great option for quizzes built of multiple choice, multiple select, etc. However, do not select this option if there are questions that must be manually graded.
- Associate the quiz to a grade item
	- o Associate the quiz to a grade item that already exists in the gradebook through the drop-down menu or create your own grade item in the quiz by choosing "add grade item."
- Allow automatic grade export to the gradebook
	- o Once a quiz has been graded, the quiz results will automatically publish to the gradebook.

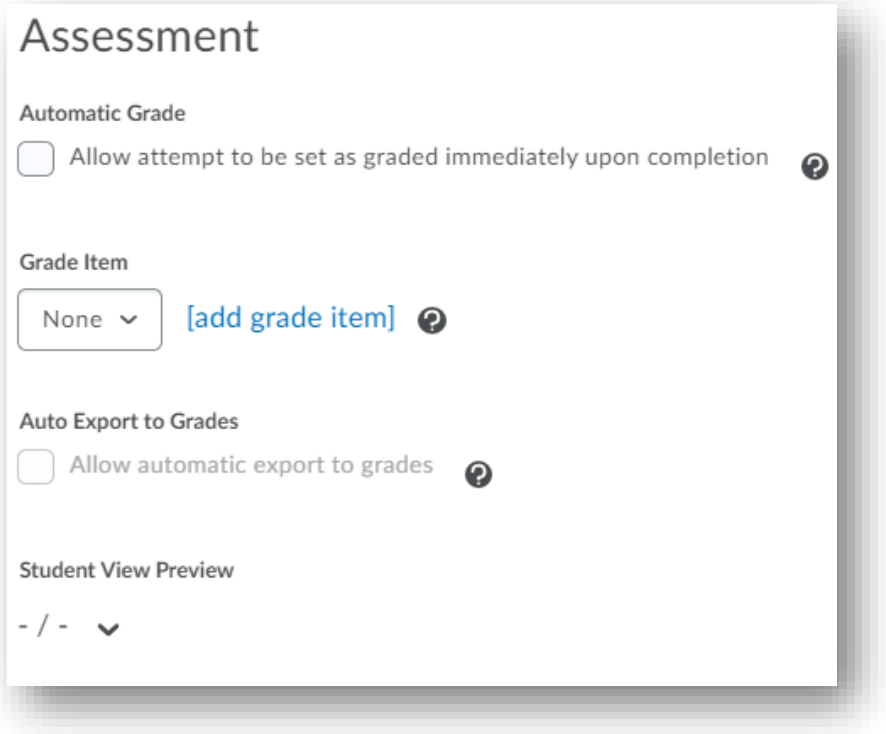

• Give students multiple attempts on a quiz and determine how the attempts will be calculated

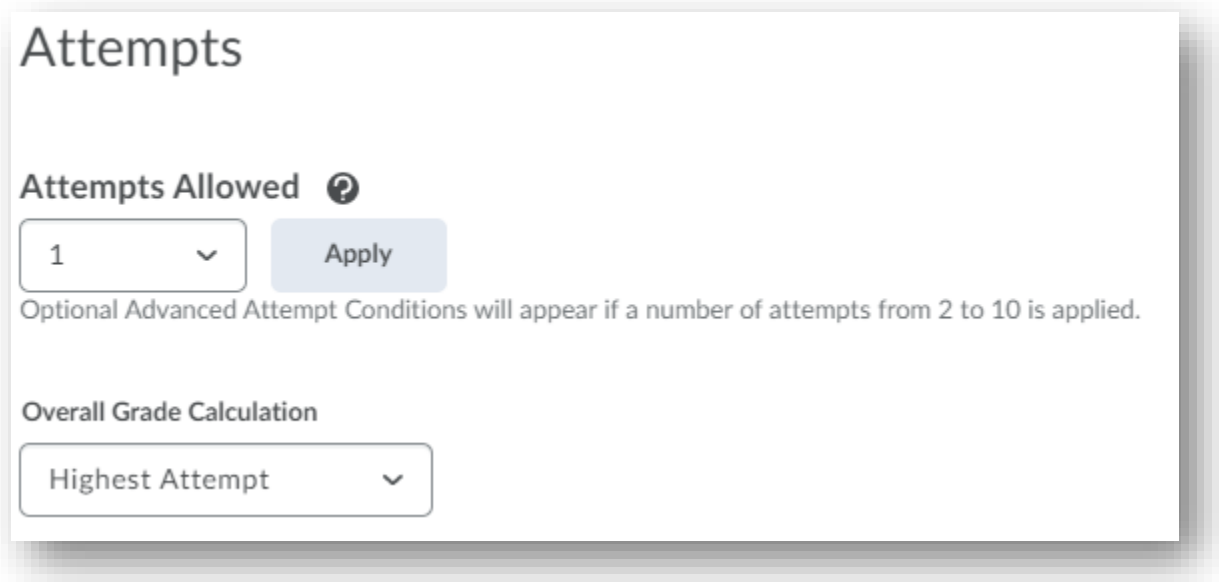

<span id="page-9-0"></span>From the "Objectives" tab, you can associate the quiz with objectives you have created and inserted into the course.

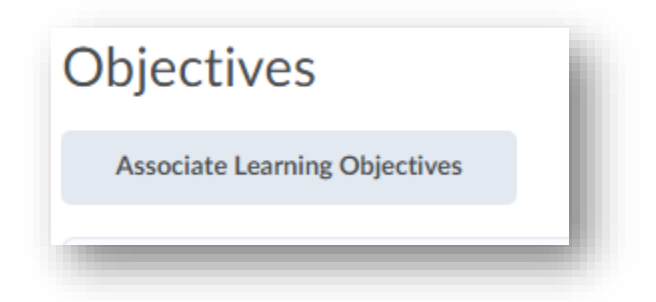

<span id="page-9-1"></span>From the "Submission Views" tab, you can decide what students will see when they submit a quiz. The default view does not allow students to see questions. This view can be changed to allow students to see their responses, correct answers, incorrect answers, etc.

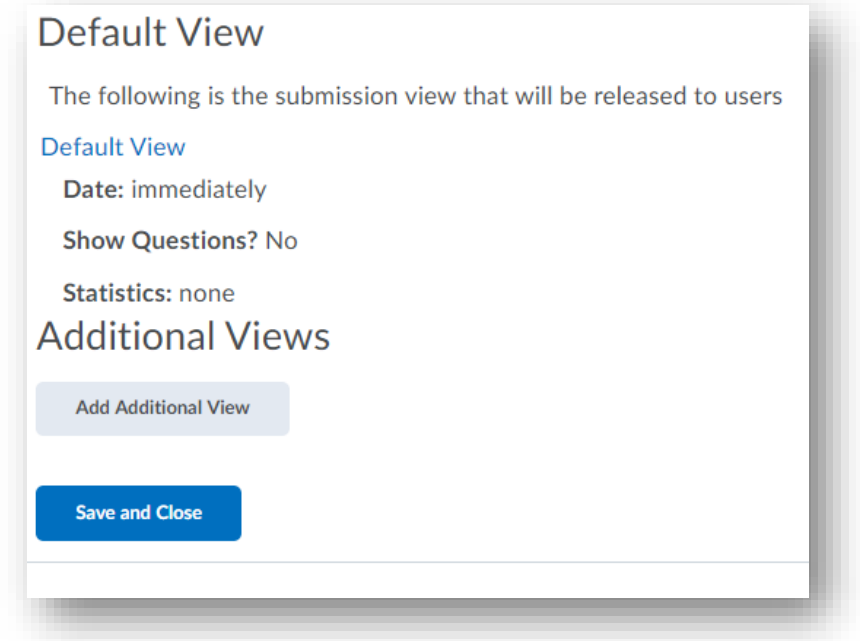

<span id="page-10-0"></span>From the "Reports" tab, you can create reports and view reports to review quiz data. Data includes score distributions, standard deviations, discrimination index, etc.

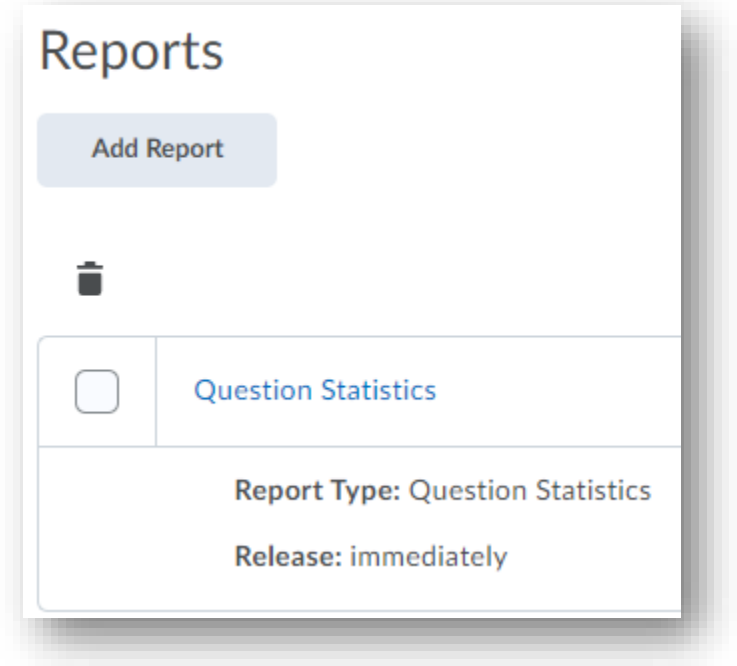

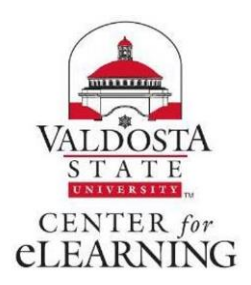